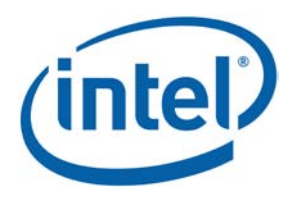

# インテル® Parallel Studio XE 2017

# Windows®インストール・ガイド

2016年7月15日

## 内容

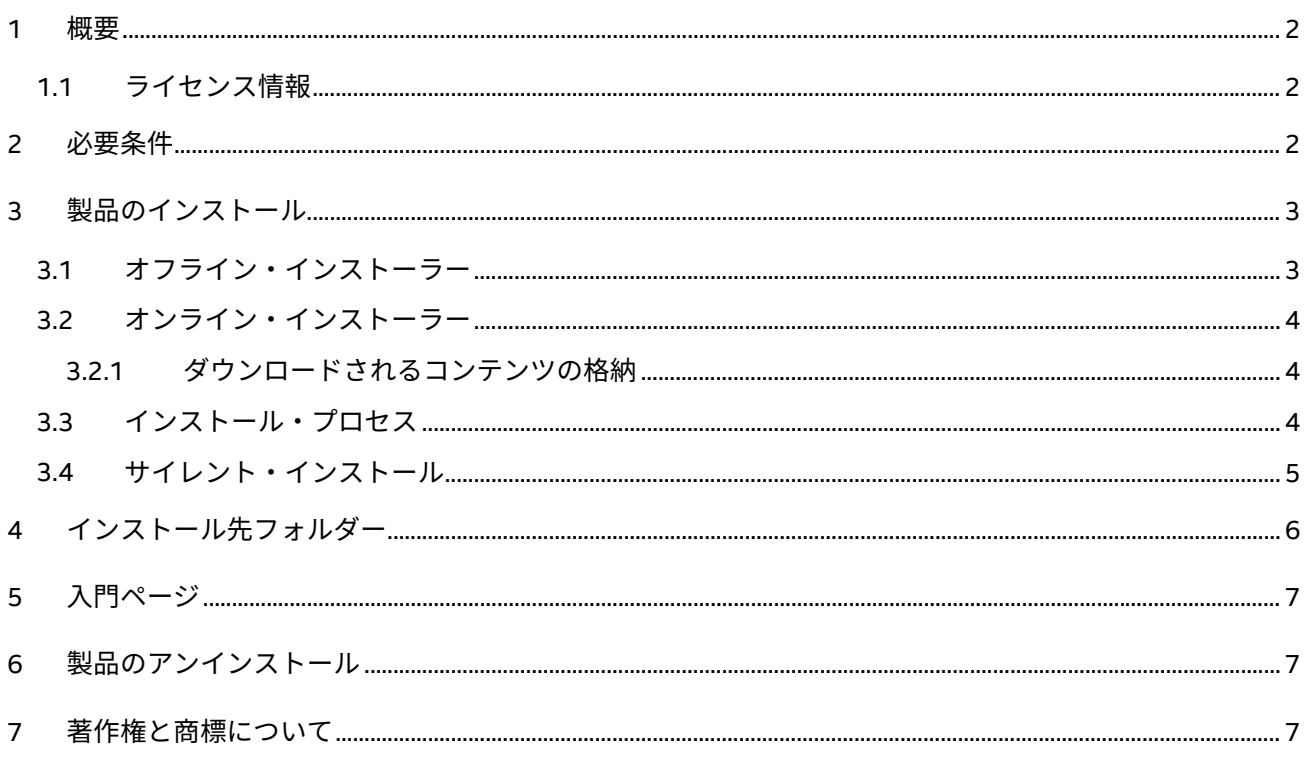

#### <span id="page-1-0"></span>**1 概要**

このドキュメントでは、Windows® システムにインテル® Parallel Studio XE をインストールする方法につい て説明します。所有しているライセンスに応じて、インストーラーは以下のいずれかのエディションのイン ストールを実行します。

- インテル® Parallel Studio XE Composer Edition
- インテル® Parallel Studio XE Professional Edition
- インテル® Parallel Studio XE Cluster Edition

各エディションの内容の違いは、リリースノートを参照してください。

Windows® システムにインテル® Parallel Studio XE をインストールするには、次のインストール方法を使用 できます。

- **オフライン・インストーラー** 製品のすべてのコンポーネントが含まれているパッケージ。
- **オンライン・インストーラー** 製品の指定したコンポーネントのみダウンロードしてインストール する小さなインストール・ファイル。インストーラーはインストールの前にコンポーネントをダウン ロードするため、オフラインモードで (または別のマシンに) に製品をインストールできます。

インテル® Parallel Studio XE インストーラーは、インストール・プロセスを開始したホストシステムの インテル® アーキテクチャーに基づいて、インストール・アーカイブから適切なバイナリー、スクリプト、 テキストファイルを自動的に選択します。そのため、ソフトウェア・コンポーネントの選択に関して心配 する必要はありません。

#### <span id="page-1-1"></span>**1.1 ライセンス情報**

バージョン 2016 から、インテル® ソフトウェア開発製品 EULA (<install\_dir>\parallel\_studio\_xe\_ *<version>*.x.xxx\licensing にある EULA.rtf) の特定ユーザーライセンスの条項が、ソフトウェアの インストールを最大 3 台のシステムで許可するように変更されました (システムのホスト ID により追跡され ます)。この制限に達した後、別のシステムに製品をインストールするには、登録システムからシステムのホ スト ID を解除する必要があります。

この変更およびライセンス設計のいくつかの変更に伴い、インテル® Parallel Studio XE を使用するには、最 新ライセンスが必要になります。詳細は[、こちら](https://software.intel.com/en-us/articles/required-product-license-upgrade-for-intel-parallel-studio-xe-2016) (英語) を参照してください。この件に関するご質問や懸念 事項は[、テクニカルサポート](https://software.intel.com/en-us/support) (英語) までお問い合わせください。

ライセンスについて質問がある場合は、[Licensing FAQ](https://software.intel.com/en-us/faq/licensing) (英語) を参照してください。

## <span id="page-1-2"></span>**2 必要条件**

インストールを開始する前に、次のステップを完了することを推奨します。

- 1. インテル® [ソフトウェア開発製品レジストレーション・センターに](https://registrationcenter.intel.com/RegCenter/Register.aspx)移動し、メールアドレスとシリア ル番号を入力して製品を登録します。シリアル番号 (例えば、C111-12345678) は、製品を購入した 際に送付されるメール内に含まれています。レジストレーション・センターの登録処理が完了すると、 ライセンスの管理およびインテル® プレミアサポート Web ページへのアクセスが可能になります。
- 2. 製品のアクティベーション方法の 1 つとして、ライセンスファイルを使用してアクティベーションを 行うことができます。インテル® ソフトウェア開発製品レジストレーション・センターからライセン スを取得するには、関連ライセンスファイルをインストールするホスト・コンピューターのホスト名 とホスト ID 情報を提供する必要があります。詳細は[、特定ユーザーライセンス](https://software.intel.com/en-us/articles/how-to-find-the-host-id-for-the-named-user-license) (英語) ページおよ[び](https://software.intel.com/en-us/articles/how-to-find-host-id-for-floating-licenses) [ノードロック・ライセンスとフローティング・ライセンス](https://software.intel.com/en-us/articles/how-to-find-host-id-for-floating-licenses) (英語) ページの情報を参照してください。

インテル® Parallel Studio XE 2017 for Windows® インストール・ガイド

- 3. すべての製品コンポーネントを適切に機能させるには、システムに Microsoft® Visual Studio® をイン ストールしている必要があります。インテル® Visual Fortran コンパイラー用に、インテル® Parallel Studio XE には、Microsoft® Visual Studio® 2013 Shell が含まれています (非商用インストールでは利 用できません)。利用するには、次の環境が必要です。
	- OS: Windows® 7 SP1、Windows Server® 2008 R2、またはそれ以降のバージョン (Windows® 8.1 および Windows Server® 2012 R2 では、KB2883200 が必要)
	- Windows® Software Development Kit (SDK) 8.1

サポートされる Visual Studio® のバージョンについては、リリースノートを参照してください。

- 4. インストール先のディレクトリー (例えば、C:\Program Files (x86)) にシステム管理者の書き 込み権限が必要で、ログインアカウントに管理者権限がない場合、システムに関連ソフトウェア・ パッケージをインストールする際にシステム管理者の協力が必要になることがあります。
- 5. インストールを実行する前に、利用可能なインストーラーのオプションを確認して、使用するオプ ションを決定します。利用可能なオプションのリストを確認するには、--help オプションを使用し てコマンドプロンプトからインストーラーを実行します。

必要条件のステップをすべて完了したら、インテル® Parallel Studio XE をインストールできます。

## <span id="page-2-0"></span>**3 製品のインストール**

インテル® Parallel Studio XE のインストーラー・パッケージの命名規則は次のとおりです。

parallel\_studio\_xe\_*<version>*[\_beta][\_update*<#>*][\_<*edition*>][\_online]\_setup.exe 説明:

- <*version*>は製品のリリースバージョンです。例: 2017。
- update<*#*> はバージョンのアップデート番号です。例: update1。
- <*edition*> はインテル® Parallel Studio XE のエディションです (オンライン・インストーラーのみ)。 例: cluster\_edition。

バージョン 2017 から、オンライン・インストーラーが製品エディション別になりました。オフライン・イ ンストール・パッケージは、これまでどおり、すべてのエディションで共通です。

インストール・パッケージの名前は、例えば parallel\_studio\_xe\_2017\_setup.exe または parallel\_studio\_xe\_2017\_cluster\_edition\_online\_setup.exe ようになります。

固有のインストーラー・オプションを使用できます。利用可能なオプションのリストを確認するには、--help オプションを使用してコマンドプロンプトからインストーラーを実行します。例えば、オフライン・インス トーラーの場合は次のように指定します。

<span id="page-2-1"></span>parallel\_studio\_xe\_2017\_setup.exe --help

## **3.1 オフライン・インストーラー**

オフライン・インストーラーを使用してインストールを開始するには、インストール・パッケージが含まれ ているステージング・フォルダーに移動して実行ファイルをダブルクリックします。オプションを使用して インストールを開始するには、必要なオプションを使用してコマンドプロンプトからインストーラーを実行 します。

詳細は、[「インストール・プロセス」](#page-3-2)セクションを参照してください。

3

### <span id="page-3-0"></span>**3.2 オンライン・インストーラー**

オンライン・インストーラーは、インストール中に選択した製品のコンポーネントのみダウンロードしてイ ンストールする小さなインストール・ファイルです。このプロセスを実行するにはインターネット接続が必 要です。プロキシーを使用している場合は、適切なプロキシー設定を行っていることを確認してください。

インストールを開始するには、適切な実行ファイルをダブルクリックするか、必要なオプションを使用して コマンドプロンプトからインストーラーを実行します。現在のマシンにインストールする場合、**[ようこそ]** 画面で **[このコンピューターにインストールする]** ラジオボタンを選択します。詳細は、[「インストール・プ](#page-3-2) [ロセス」](#page-3-2)セクションを参照してください。

#### <span id="page-3-1"></span>**3.2.1 ダウンロードされるコンテンツの格納**

オンライン・インストーラーを使用する場合、選択したコンポーネントのみを含むインストール・パッケー ジをダウンロードして、製品をオフラインで (または別のマシンに) インストールすることもできます。

その場合、次の操作を行います。

- 1. 実行ファイルを実行します。
- 2. **[後でインストールするためダウンロードする]** ラジオボタンを選択して、テキストフィールドでダ ウンロード先を指定します。[次へ] をクリックして続行します。
- 3. インストール・ウィザードの指示に従います。
	- アプリケーションをビルドするアーキテクチャーを選択します。
	- ダウンロードするコンポーネントを選択します。

これらのステップを完了したら、**[ダウンロード]** をクリックして、カスタマイズされたインストー ル・パッケージをダウンロード・ディレクトリーにダウンロードします。

4. ダウンロード・ディレクトリーに移動し、実行ファイルを実行してインストールを開始します。詳細 は、[「インストール・プロセス」](#page-3-2)セクションを参照してください。 このカスタマイズされたパッケージを使用して別のマシンに製品をインストールすることもできます。 ライセンスファイルを使用して製品のアクティベーションを行う場合、インターネット接続は不要で す。

### <span id="page-3-2"></span>**3.3 インストール・プロセス**

インストール・プロセスはオンライン・インストール・パッケージでもオフライン・インストール・パッ ケージでも同じです。

インストール・ウィンドウの左側に、インストール・プロセスの現在の段階が表示されます。

- ようこそ
- ライセンス
- アクティベーション
- オプション
- インストール
- 完了

インストーラーを起動した後、エンド・ユーザー・ソフトウェア使用許諾契約書に同意するかどうか選択し ます。内容をよくお読みになり、同意する場合は、[同意します] チェックボックスをオンにして [次へ] をク リックします。

必要条件を満たしていない場合、[必要条件の問題] 画面が表示されます。メッセージの内容を確認して、必 要な操作を行ってから、[次へ] をクリックします。

**[アクティベーション]** ステップでは、次のいずれかを選択できます。

- 製品を評価する、シリアル番号不要 (このオプションはベータリリースでは利用できません)
- シリアル番号を使用して製品のアクティベーションを行う
- 別のアクティベーション方法を選択する
	- o ライセンスファイルを使用する
	- o インテル® Software License Manager を使用する

**[アクティベーション]** ステップを完了した後、インテル® ソフトウェア向上プログラムに参加するかどうか を選択します。プログラムに参加すると、インテルはインテル® ソフトウェア製品の使用状況に関する匿名情 報を自動的に収集します。インテル® Software Manager を使用していつでも参加を取りやめることができま す。このダイアログはベータリリースでは利用できません。参加がデフォルトで選択されます。

このステップを完了すると、**[インストール・サマリー]** ダイアログが表示されます。ダイアログの下の **[カ スタマイズ]** ボタンをクリックし、**[オプション]** ステップで次の操作を行います。

- コンポーネントのアーキテクチャーの選択
- インストールするコンポーネントの選択
- インストール・パスの変更
- クラスター・インストールの有効/無効 (Cluster Edition のみ) Microsoft® HPC Pack でクラスターを構成している場合、インストーラーはクラスターのノード を検出して、検出したノードに製品をインストールするかどうか確認します (デフォルトで有効)。

これらのステップを完了した後、**[インストール]** ボタンをクリックしてインストール・プロセスを開始しま す。

#### <span id="page-4-0"></span>**3.4 サイレント・インストール**

入力が必要ないサイレント・インストール・モードを使用してインテル® Parallel Studio XE をインストール することができます。次の操作を行います。

- 1. クラスターにインストールする場合は、クラスターのヘッドノードに移動します。
- 2. ライセンスファイルを C:\Program Files (x86)\Common Files\Intel\Licenses ディレク トリーにコピーします。
- 3. コマンドライン・ウィンドウを開いてインストーラー・パッケージが含まれているディレクトリーに 移動します。
- 4. コマンドライン・ウィンドウで、次のコマンドを実行します。

parallel\_studio\_xe\_*<version>*[\_beta][\_update*<#>*]\_setup.exe --silent -a install --eula=accept --output=*<logfile>* 例えば、次のようになります。

parallel\_studio\_xe\_2017\_setup.exe --silent -a install --eula=accept --output=install.log

上記のステップ 4 で、コマンドライン・オプション -a はアクションを示します。つまり、 --silent の後 の -a install は、ソフトウェア・パッケージをインストールするアクションであることを意味します。 --output オプションは、インストール・ログの名前を指定します。

インテル® Parallel Studio XE 2017 for Windows® インストール・ガイド

Windows® クラスターの場合、上記で説明しているインストール・プロセスは、すべての計算ノードとクラ スターのヘッドノードにすべてのインテル® Parallel Studio XE ソフトウェア・コンポーネントをインストー ルします。

# <span id="page-5-0"></span>**4 インストール先フォルダー**

インストールが正常に完了すると、インテル® Parallel Studio XE に関連するファイルがホストシステムにイ ンストールされます。次の表は、デフォルトのインストール・フォルダーの構造を示しています。

フォルダーの内容はインストールしたインテル® Parallel Studio XE のエディションに応じて異なります。各 エディション固有のフォルダーは、次のように色付きで表記されています。

- すべてのエディション
- Professional Edition および Cluster Edition
- Cluster Edition

デフォルトのインストール・フォルダーは C:\Program Files (x86)\IntelSWTools です。

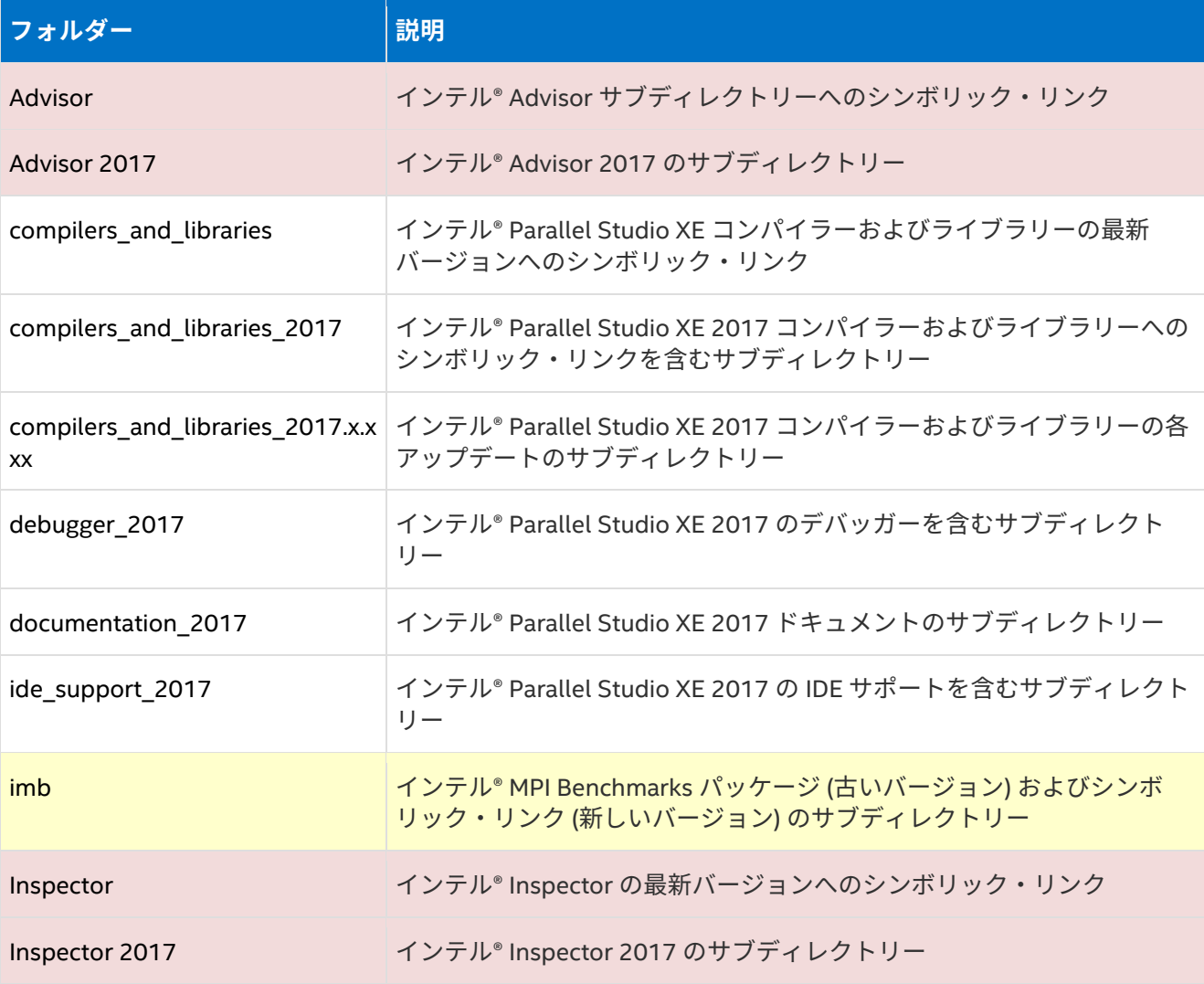

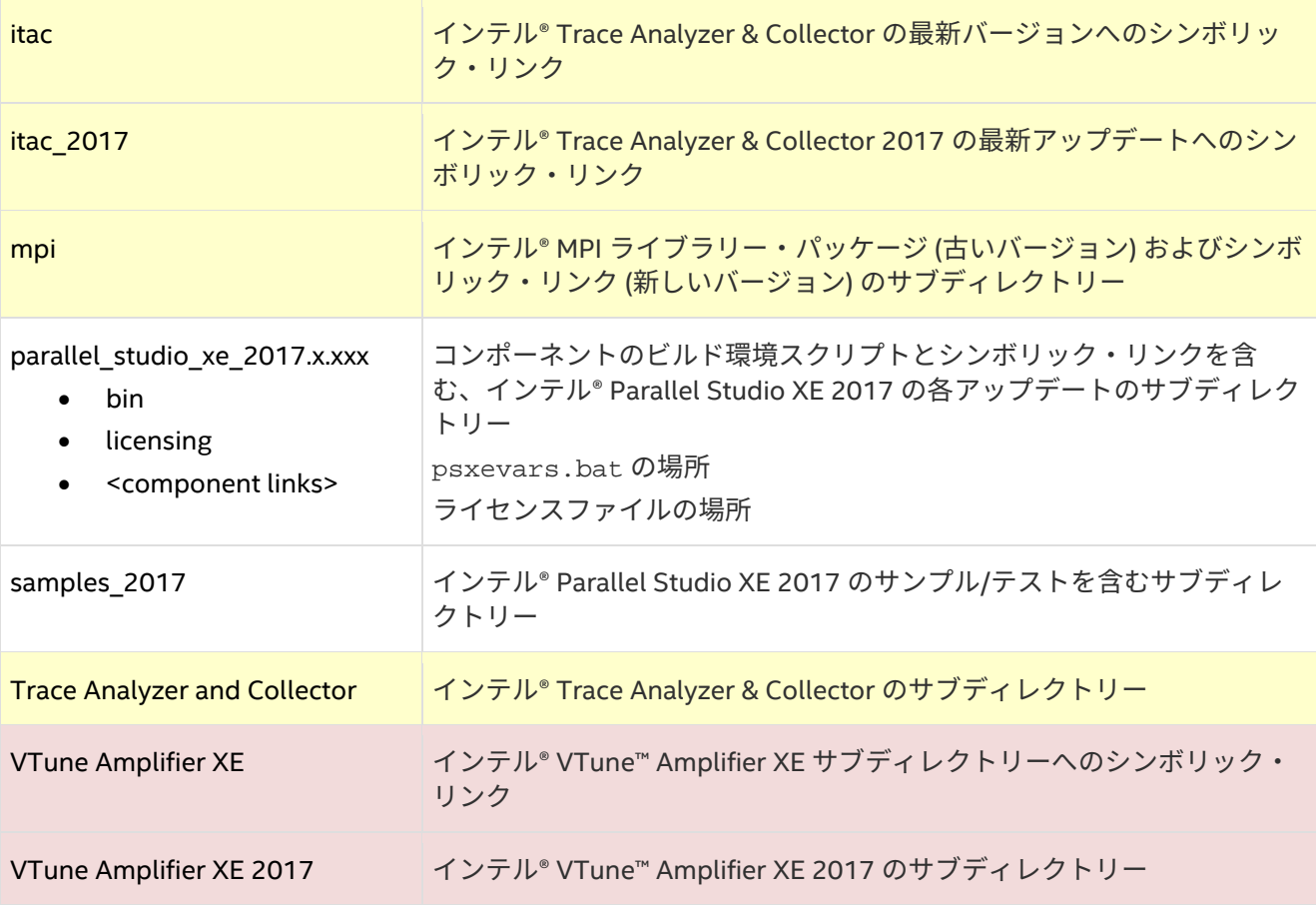

# <span id="page-6-0"></span>**5 入門ページ**

インストールが完了すると、インテル® Parallel Studio XE 入門ページが表示されます。インストールされた コンポーネントに関する情報および製品の利用方法についての説明は、入門ページを参照してください。

ドキュメントは、次の場所にあります。

<span id="page-6-1"></span><install\_dir>/documentation\_2017/ja/ps2017/getstart\_\*.htm

## **6 製品のアンインストール**

インテル® Parallel Studio XE をアンインストールするには、**[コントロールパネル]** で **[プログラムのアンイ ンストール]** を選択し、**[プログラムと機能]** 画面でインテル® Parallel Studio XE を選択します。

## <span id="page-6-2"></span>**7 著作権と商標について**

本資料は、明示されているか否かにかかわらず、また禁反言によるとよらずにかかわらず、いかなる知的財 産権のライセンスも許諾するものではありません。

インテルは、明示されているか否かにかかわらず、いかなる保証もいたしません。ここにいう保証には、商 品適格性、特定目的への適合性、知的財産権の非侵害性への保証、およびインテル製品の性能、取引、使用 から生じるいかなる保証を含みますが、これらに限定されるものではありません。

本資料には、開発中の製品、サービスおよびプロセスについての情報が含まれています。本資料に含まれる 情報は予告なく変更されることがあります。最新の予測、スケジュール、仕様、ロードマップについては、 インテルの担当者までお問い合わせください。

本資料で説明されている製品およびサービスには、エラッタと呼ばれる設計上の不具合が含まれている可能 性があり、公表されている仕様とは異なる動作をする場合があります。現在確認済みのエラッタについては、 インテルまでお問い合わせください。

Intel、インテル、Intel ロゴ、VTune は、アメリカ合衆国および / またはその他の国における Intel Corporation の商標です。

Microsoft、Visual Studio、Windows、および Windows Server は、米国 Microsoft Corporation の、米国およ びその他の国における登録商標または商標です。

\* その他の社名、製品名などは、一般に各社の表示、商標または登録商標です。

© 2016 Intel Corporation.